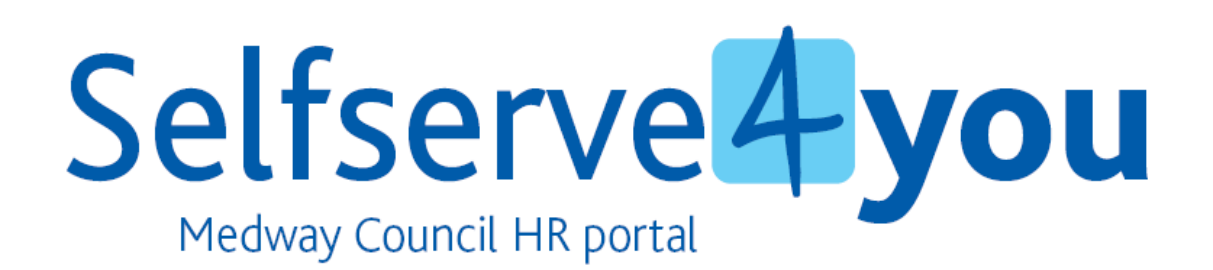

 **Travel & Expenses\_V2 - 12/07/2011**

# **User Guide – Claiming for Travel & Expenses**

Log in to SelfServe4You and click on section 'Travel & Expenses'.

To create a new claim ensure the Post against which you are claiming is selected and click on [Create New Claim]

**\_\_\_\_\_\_\_\_\_\_\_\_\_\_\_\_\_\_\_\_\_\_\_\_\_\_\_\_\_\_\_\_\_\_\_\_\_\_\_\_\_\_\_\_\_\_\_\_\_\_** 

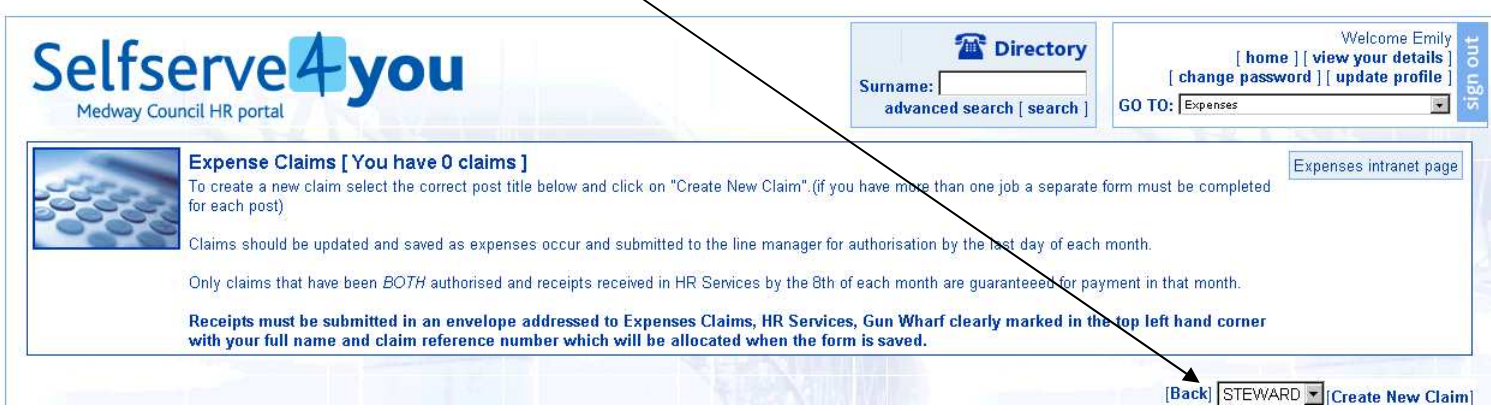

The claim form is separated into the following sections:

- $\triangleright$  Business mileage
- $\triangleright$  Costs associated with business journey: Parking / Toll fees
- $\triangleright$  Fares: Public transport
- $\triangleright$  Subsistence: Accommodation / Meals / Beverages.

Travel & subsistence claims are strictly for *personal* expenditure incurred whilst undertaking your duties. Under no circumstances should equipment and/or food purchased to undertake your duties on behalf of the Authority (i.e. meetings / training ) be claimed back via an expenses claim. These should be claimed via creditors or petty cash.

#### *On-line notes are available for each section:*

Click on [**help**] on the right hand side of the form to expand. Click on [**help**] again to collapse.

Please read to ensure you are following procedures correctly and reduce the risk of your form being rejected.

# **Claiming for Business Mileage**

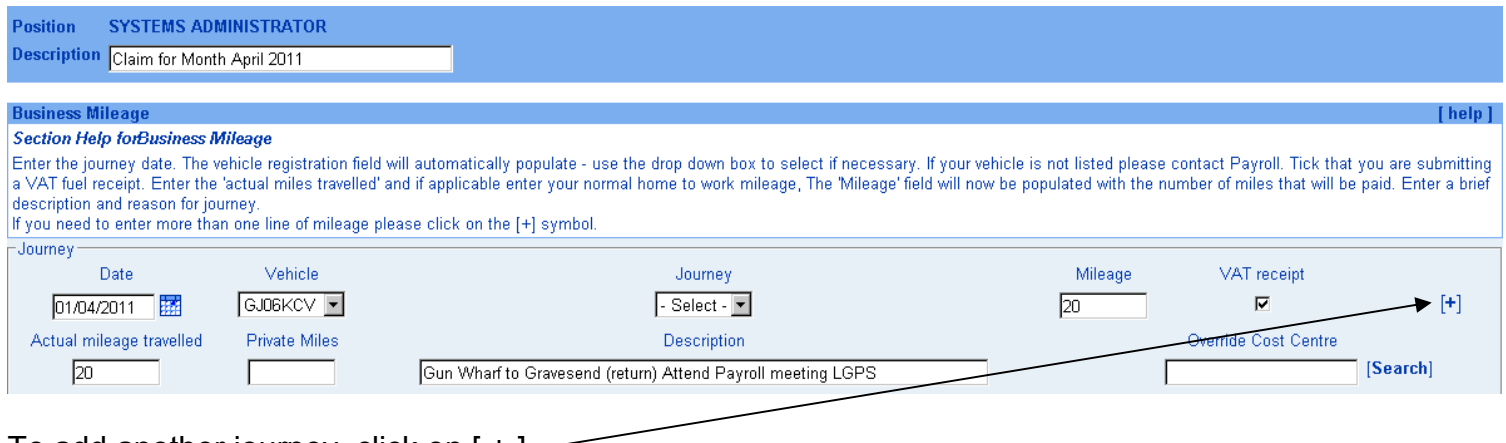

### To add another journey, click on  $[+]$  –

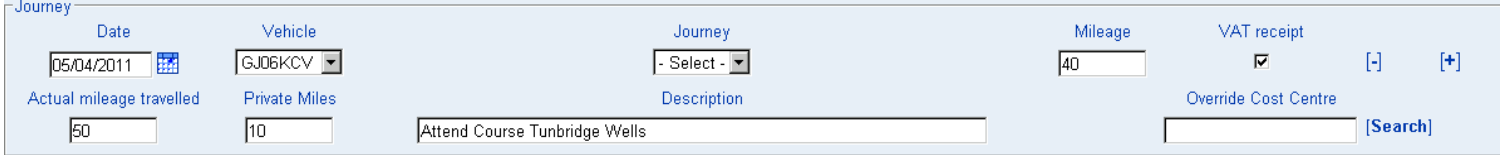

#### **Private miles:**

If your journey starts and/or ends at home, enter your home to work base mileage in the field 'Private Miles'. The number of paid miles in the 'Mileage' field will automatically adjust, and the number of 'Private Miles' will be used to calculate the tax under AMAP rules. ( for more information on AMAP see <http://connections.medway.gov.uk/index/yourcouncil/businesssupport/personnel/29008/29010/30377.htm> )

Should you need to delete a line of entry simply click [ - ] against the appropriate journey date.

### **Costs Associated with Journey**

From the drop down box, select the appropriate item. The form will expand for further information to be entered.

All receipts should be numbered. The number entered on the e-form in the 'Receipt' field should be written clearly on the corresponding receipt / ticket.

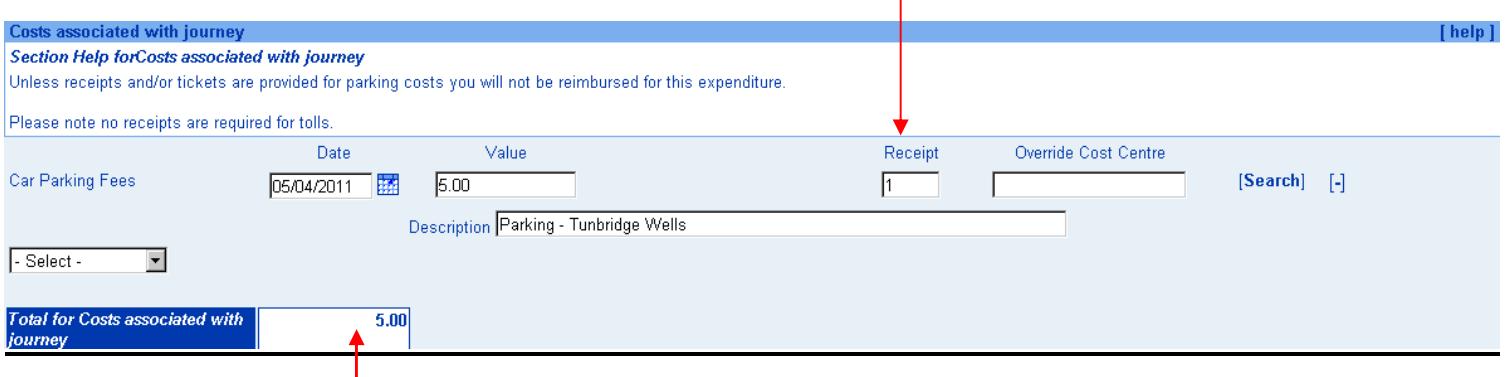

If you add further entries under the same section, the total costs will be automatically totalled.

### **Fares**

From the drop down box, select the appropriate method of travel. The form will expand for further information to be entered.

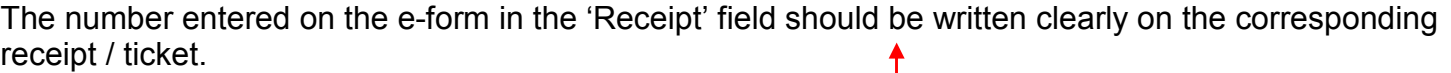

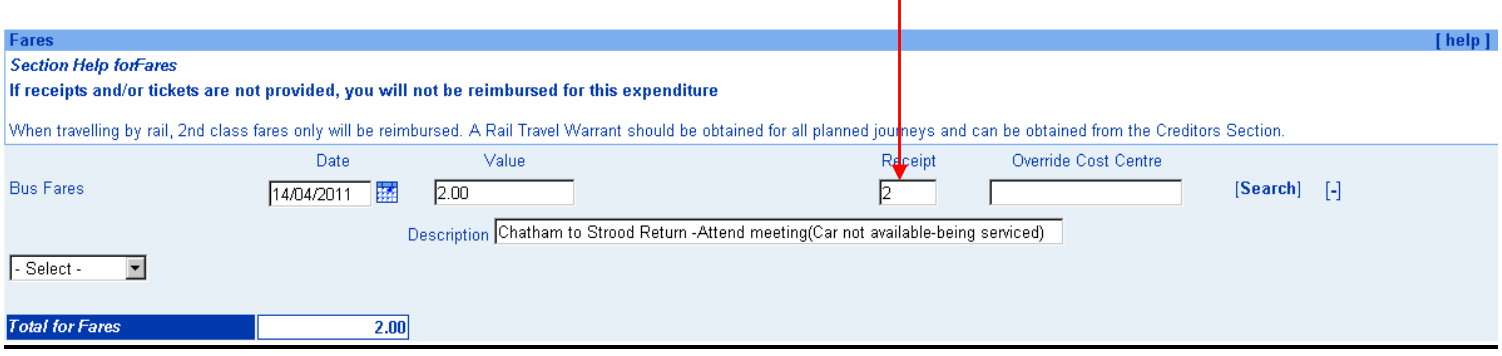

## **Subsistence**

From the drop down box, select the appropriate item. The form will expand for further information to be entered.

If claiming for overnight accommodation, enter the number of nights claimed in the 'Divisor' field.

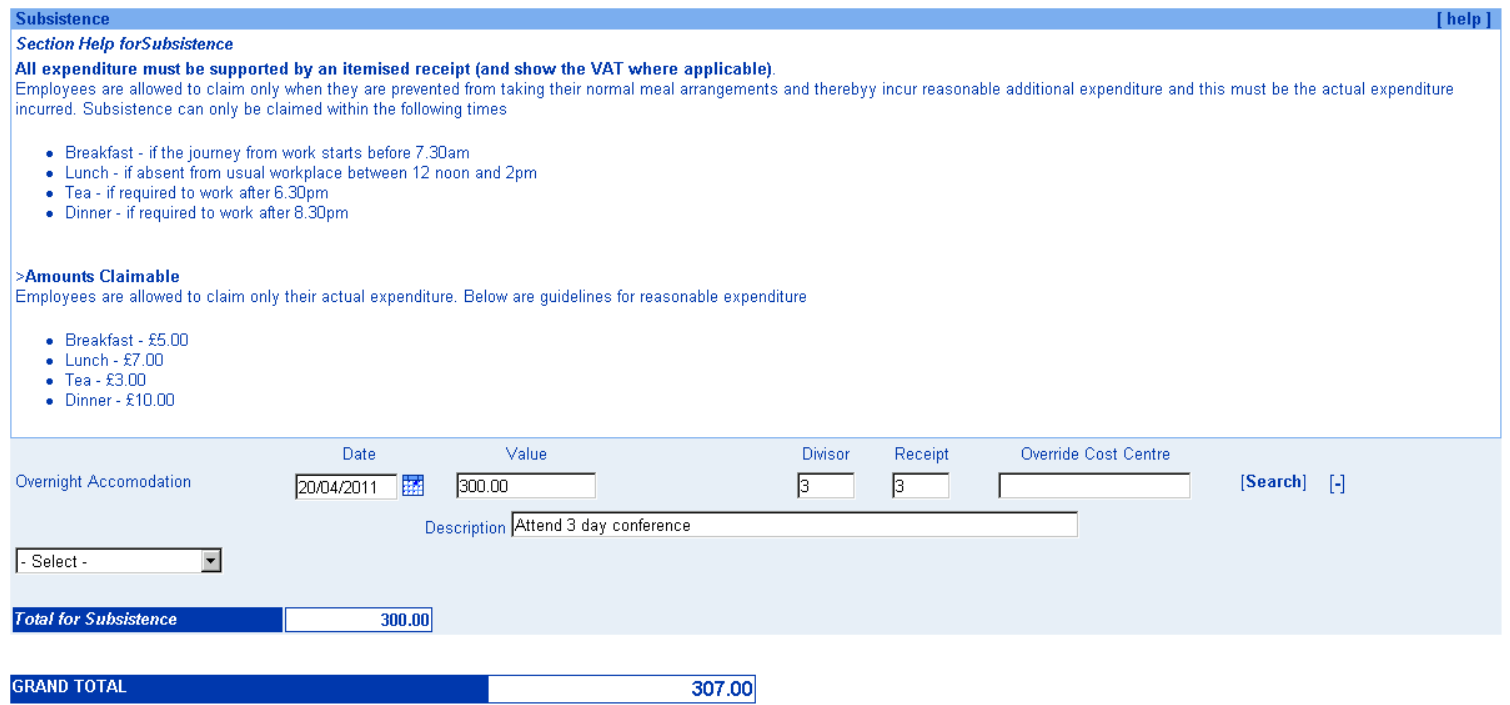

The 'Grand Total' of all sections claimed (not including mileage) is shown at the bottom of the form.

The form can be saved and re-opened as many times as required before submission. For example: If you use your car on a regular basis, you can save the form and add journeys as and when, so your form is ready to submit to your Manager promptly at the end of the calendar month.

To save the form, click on [Save]

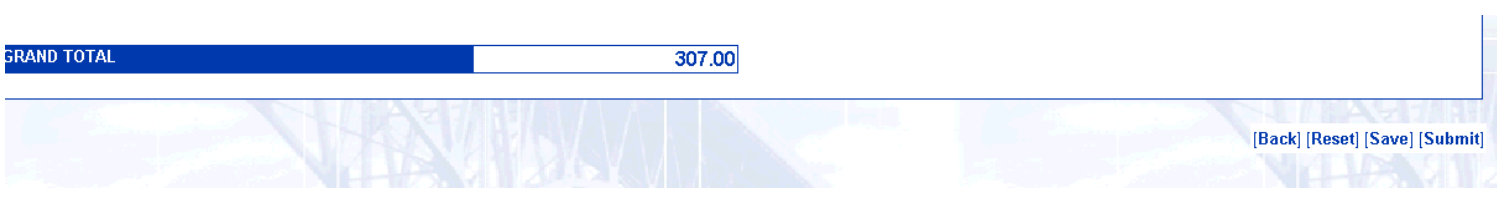

When your form is saved, a confirmation message will be displayed quoting a form number

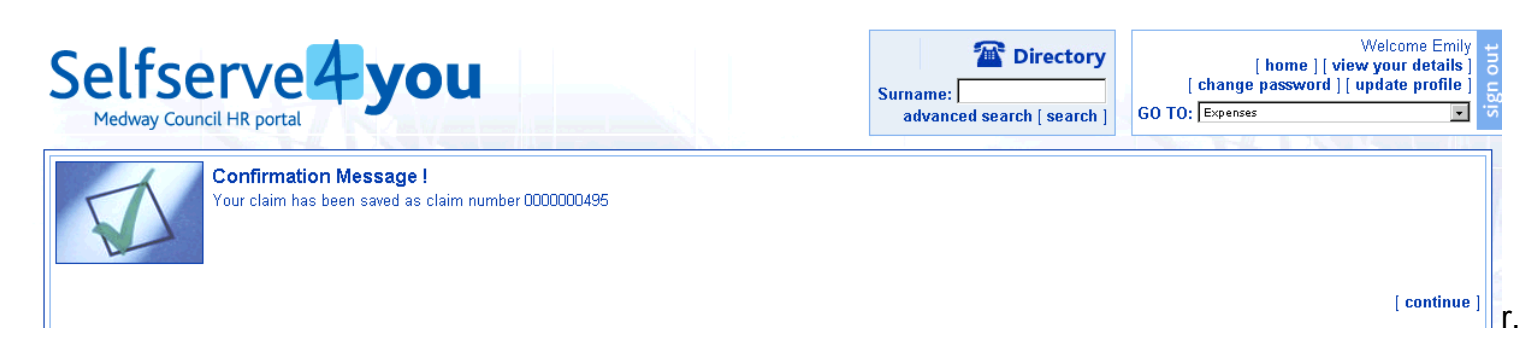

The form will now be in your 'Open' claims section on the 'Expenses Claims' page.

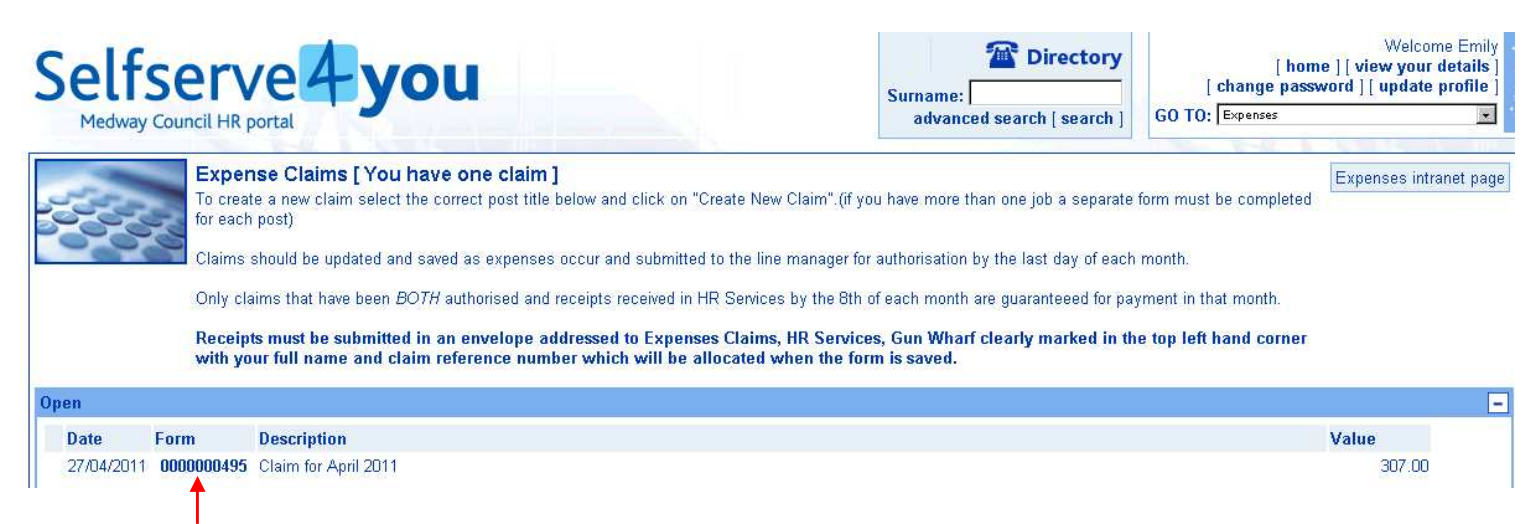

To re-open the form, click on the form number

Once you have completed the form for all items you are claiming for, whilst the form is open, click on [Submit]. Acknowledge message displayed by clicking on 'OK'

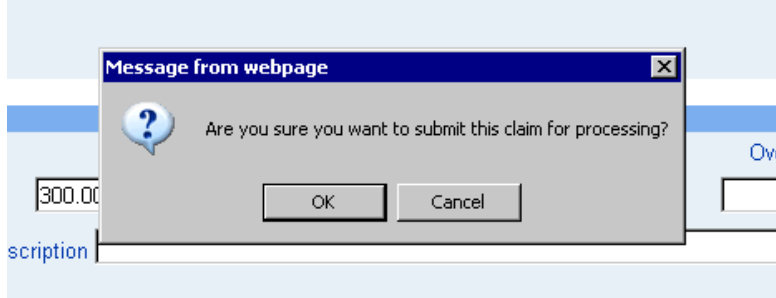

### A summary of the claim submitted will now be displayed.

Please ensure you send all of your receipts appropriately numbered in an envelope addressed to: Expenses Claims, HR Services, Gun Wharfclearly marking the envelope on the top left corner with your name and claim number shown below

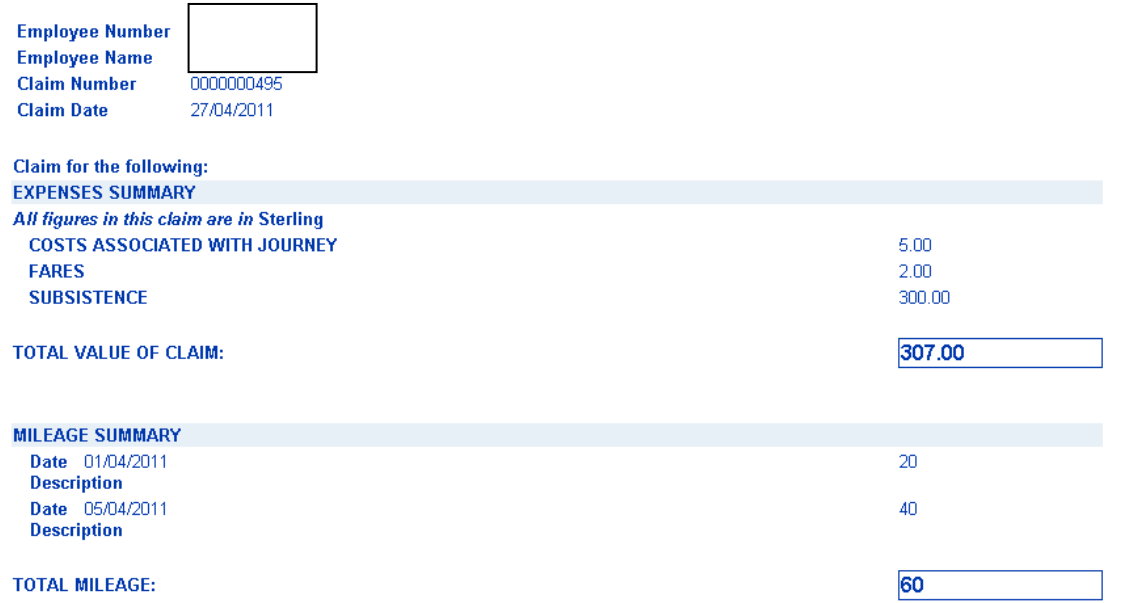

Your designated line manager will be sent an e-mail to advise a claim has been submitted for authorisation.

Your claim form is now shown in the 'Submitted' section on the Expenses Claim page.

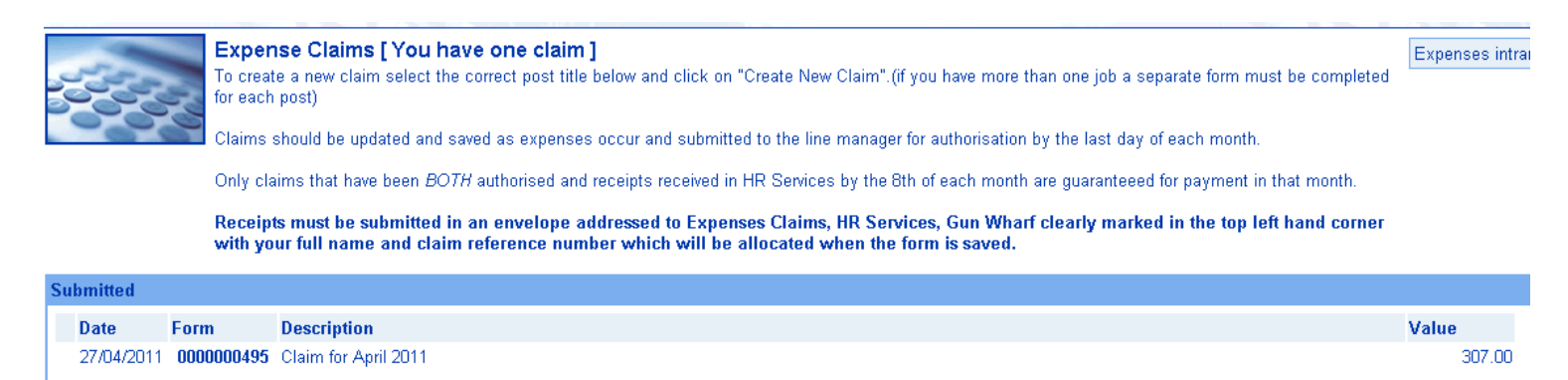

The form can no longer be amended, but viewed. Should you wish to amend, this is permitted *providing it has not been authorised by your Manager.* 

Should you wish to amend, open the 'Submitted' form and click on [Withdraw] and 'OK'

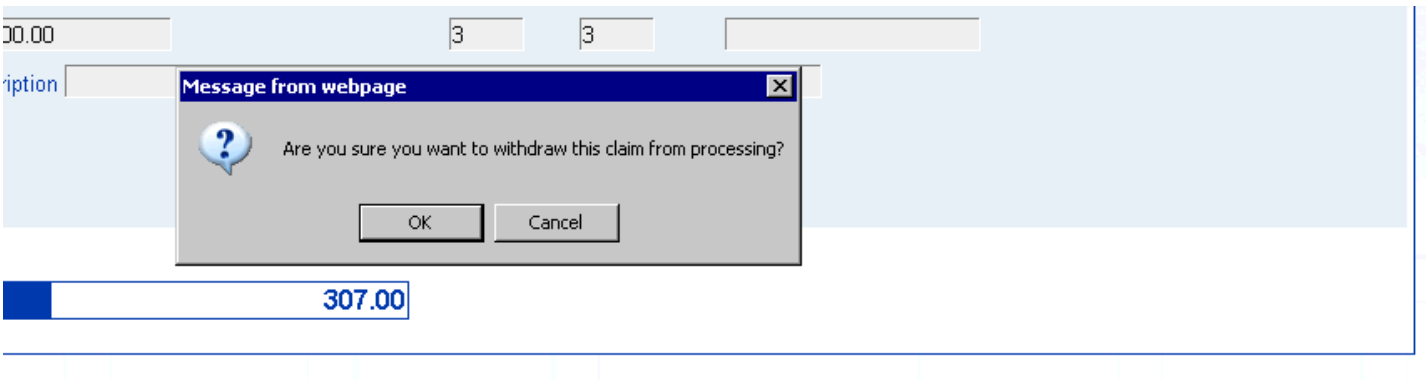

[Back] [Show Summary] [Withdraw]

Your claim will now be in the 'Withdrawn' section on the Expenses Claim page.

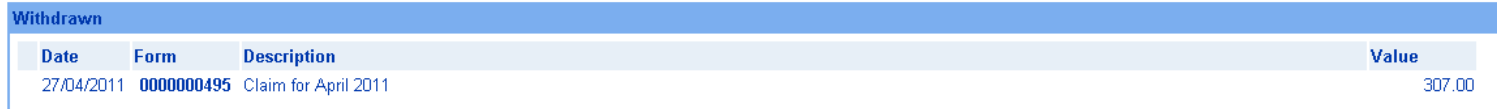

To amend:

- $\triangleright$  Click on the form number
- $\triangleright$  Scroll to the bottom of the open form
- Ø Click on [Re-Open]

Your form will now be in the 'Open' section of the Expenses Claim page.

Make changes as appropriate and re-submit for authorisation.

#### **Submission of receipts**

*Please Note: Your manager will need to see your receipts to check the claim for accuracy before authorising.. Please pass to them in an envelope (see below) and they will, once the claim has been authorised, forward to HR Services on your behalf.* 

Receipts for both petrol (if mileage claimed) and / or expenses incurred should be sent to HR Services at Gun Wharf in a sealed envelope marked as follows:

*Joe Bloggs Emp No: 0000111 Claim No: 0000000495* 

> *Travel & Expenses Claim*  *HR Services*  *Gun Wharf*

Claims will *not* be paid until your envelope is received by HR Services with the appropriate receipts enclosed.